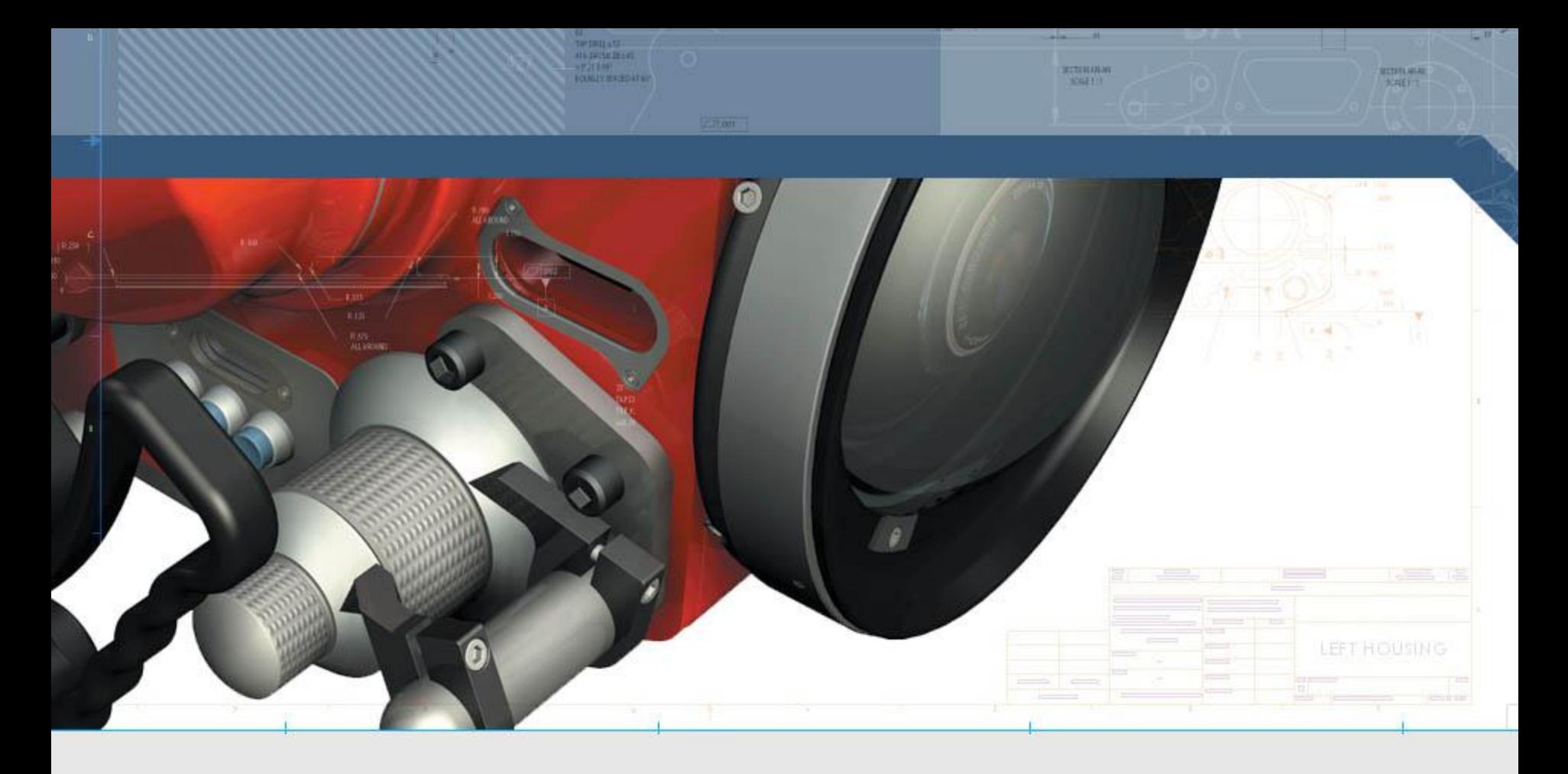

#### **SolidWorks Macro, SolidWorks API**

**Yusuf MANSUROĞLU Mühendislik Hizmetleri Müdür Yardımcısı 06.08.2014**

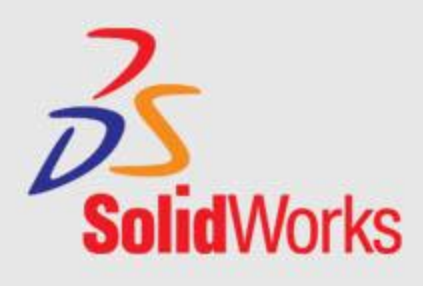

# **SolidWorks Macro, SolidWorks API**

### • **SolidWorks Makro**

- Makro Kaydetme
- Kayıtlı Makro Çalıştırma
- Kayıtlı Makro Düzenleme
- Bir Araç Çubuğu Düğmesine Makro Atama

### • **SolidWorks API**

– Grafiksel Kullanıcı Arayüzü (GUI) Oluşturma

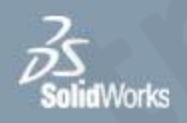

#### • **Makro Kayıt Etme**

- Kayıt tuşuna bas
- İşlemleri sırasıyla gerçekleştir
- Gerektiğinde makro kaydını duraklat
- Durdur tuşuna bas ve yeni makroyu kaydet

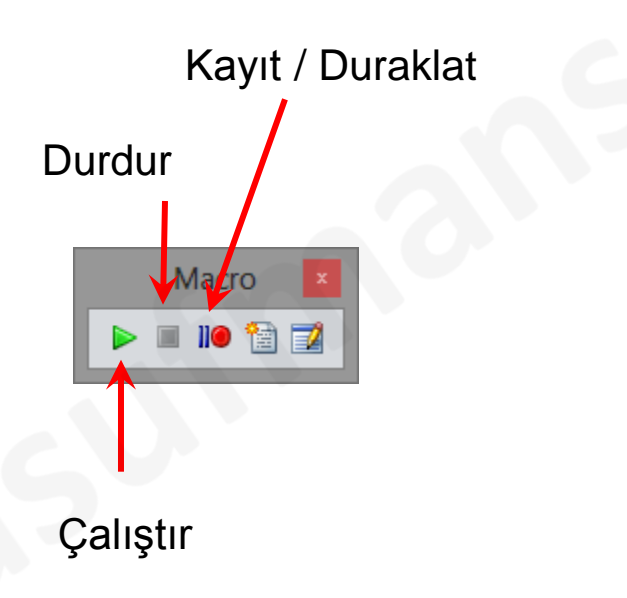

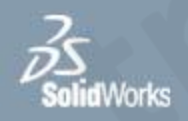

#### • **Kayıtlı Makro Çalıştırma**

- Çalıştır tuşuna bas
- Kayıtlı makroyu bulunduğu klasörde bul ve seç
- Makro otomatik olarak çalışacaktır

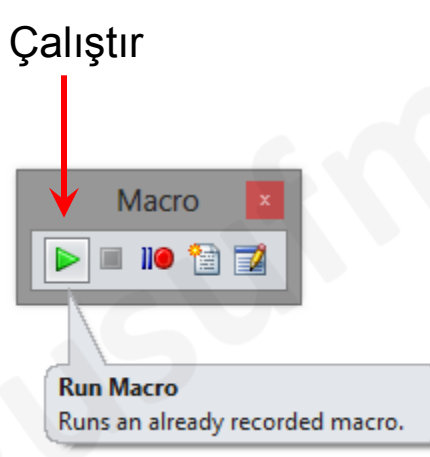

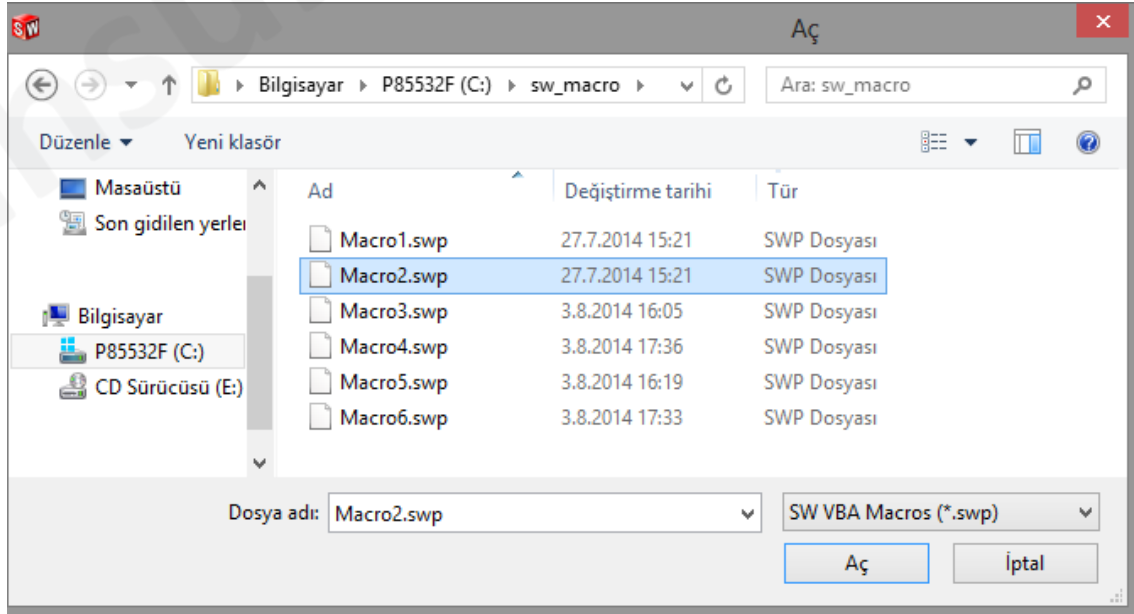

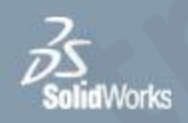

#### • **Kayıtlı Makro Düzenleme**

- Makro Düzenle tuşuna bas
- Açılan pencerede ilgili makroyu seç
- Otomatik olarak Visual Basic Editor'ü açılacaktır
- İstenilen satırlarda (komutlarda) değişiklik yap
- F8 tuşu ile makroyu satır satır ilerleyerek test et
- F5 tuşu ile makroyu çalışt[ır](mk:@MSITStore:C:/Program Files/SolidWorks/lang/english/sldworks.chm::/Fundamentals/Run_Macro.htm)
- Makroyu kaydet
- Visual Basic Editor'den çık

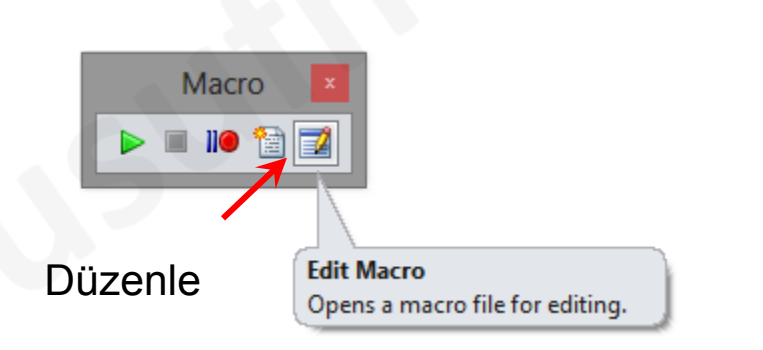

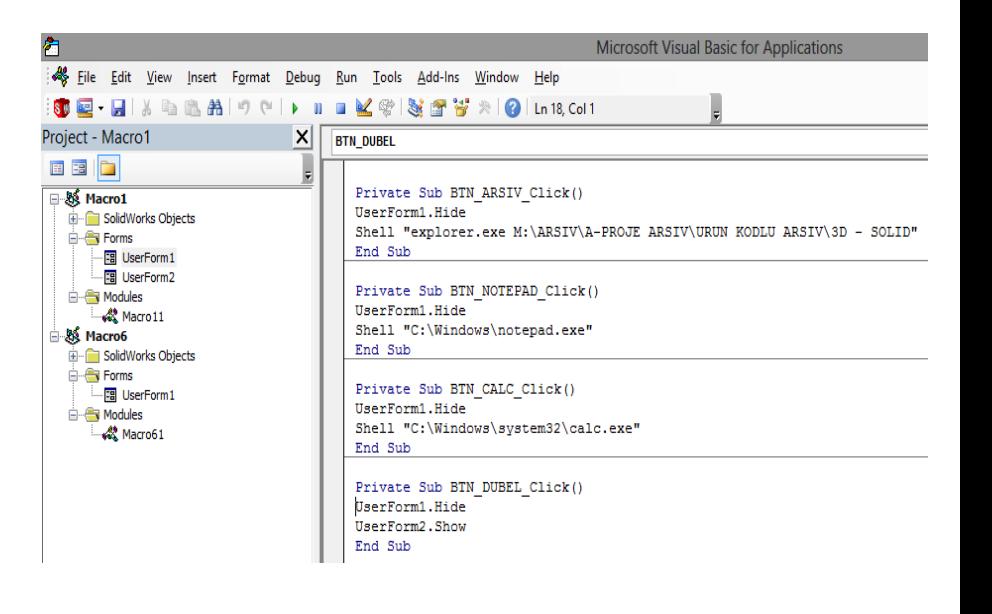

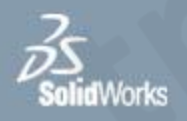

- **Araç Çubuğu Düğmesine Makro Atama**
	- Araç çubuğu üzerinde mouse'un sağ tuşuna bas
	- Açılan menüden kişiselleştir'i seç
	- Komutlar sekmesinde Macro dizinini tıkla
	- Yeni makro ekle düğmesini araç çubuğuna mouse'un sol tuşu ile sürekleyip bırak
	- Açılan penceredeki kutuc[ukl](mk:@MSITStore:C:/Program Files/SolidWorks/lang/english/sldworks.chm::/Fundamentals/Run_Macro.htm)arı doldur
	- Tamam tuşuna bas

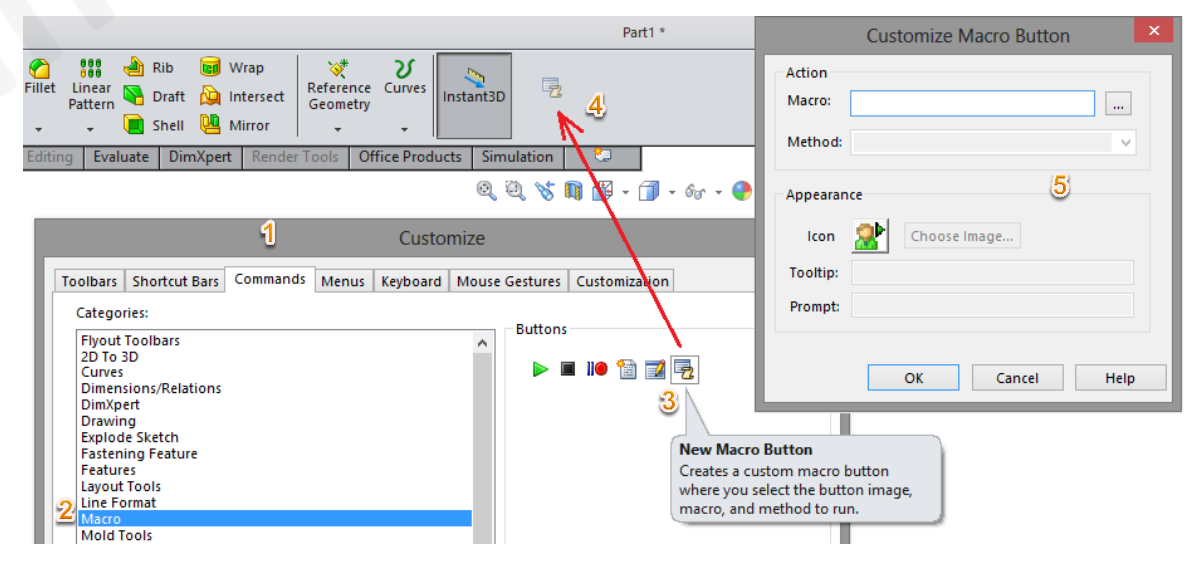

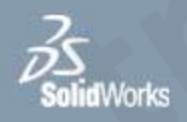

### • **Makro Uygulamaları**

- Solidworks teknik resimlerini 1/1 ölçekli DXF dosyası olarak kayıt etmek
- Solidworks teknik resimlerini PDF olarak kayıt etmek
- Solidworks teknik resimlerini aynı anda 1/1 ölçekli DXF ve PDF olarak kayıt etmek
- Parça veya montajların p[ers](mk:@MSITStore:C:/Program Files/SolidWorks/lang/english/sldworks.chm::/Fundamentals/Run_Macro.htm)pektif görüntülerini, arka planı beyaz yaparak resim görüntüsü alarak kayıt etmek

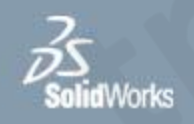

### • **SolidWorks API Nedir?**

- API, Türkçesi Uygulama Programlama Arayüzü olan İngilizce **A**pplication **P**rogramming **I**nterface kelimelerinin ilk harfleri ile kısaltmasıdır
- SolidWorks (API), SolidWorks için bir programlama arayüzüdür. API, Visual Basic (VB), Visual Basic for Applications (VBA), VB.NET, C++, C# veya SolidWorks makro dosyalarından çağırabileceğiniz yüzlerce fonksiyon içerir. Bu fonksiyonlar, programcıya SolidWorks işlevlerine doğrudan erişim sağlar.

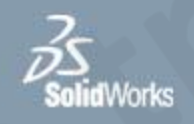

### • **SolidWorks API Kullanmanın Faydaları Nelerdir**

- Sık kullanılan ve tekrarlayan görevleri otomatikleştirmek
- Verimliliği arttırmak
- Zaman ve paradan tasarruf etmek
- Prosedürleri standardize etmek
- Özel ihtiyaçlarını karşılamak için yararlı araçlar geliştirmek
- SolidWorks'ü özelleştirmek
- Yeni butonlar ve komutlar eklemek,
- Kullanıcı Arayüzleri geliştirmek
- Ayarları değiştirmek ...

## **SolidWorks API**

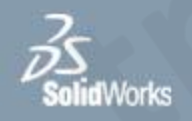

### • **Grafiksel Kullanıcı Arayüzü (GUI) Oluşturma**

- Butonlara görev atamak
- Bir windows uygulamasını çalıştırmak (Hesap Makinası,Notepad, Axapta....)
- Sık kullanılan klasörlere tek tıklama ile erişmek
- Sık kullanılan bir web sitesine tek tıklama ile erişmek

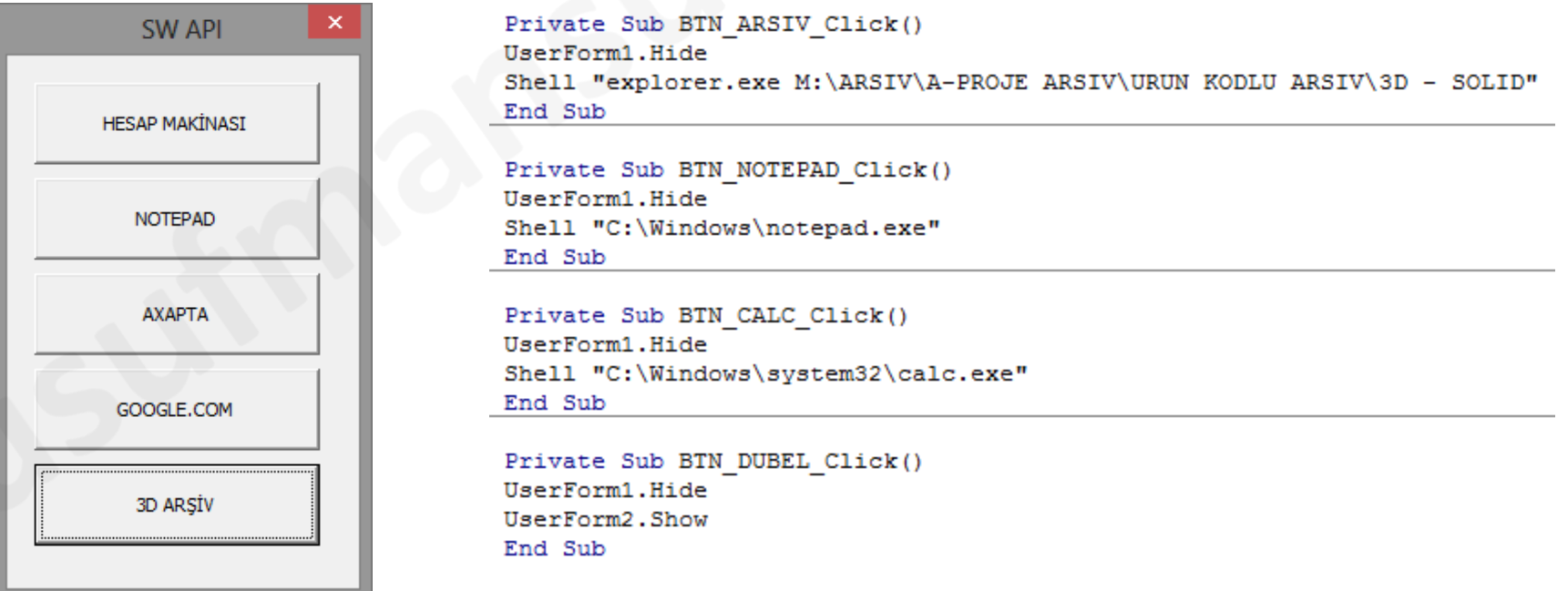

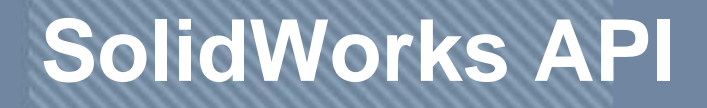

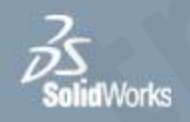

• **Grafiksel Kullanıcı Arayüzü (GUI) Oluşturma** – Butonlara resim atamak

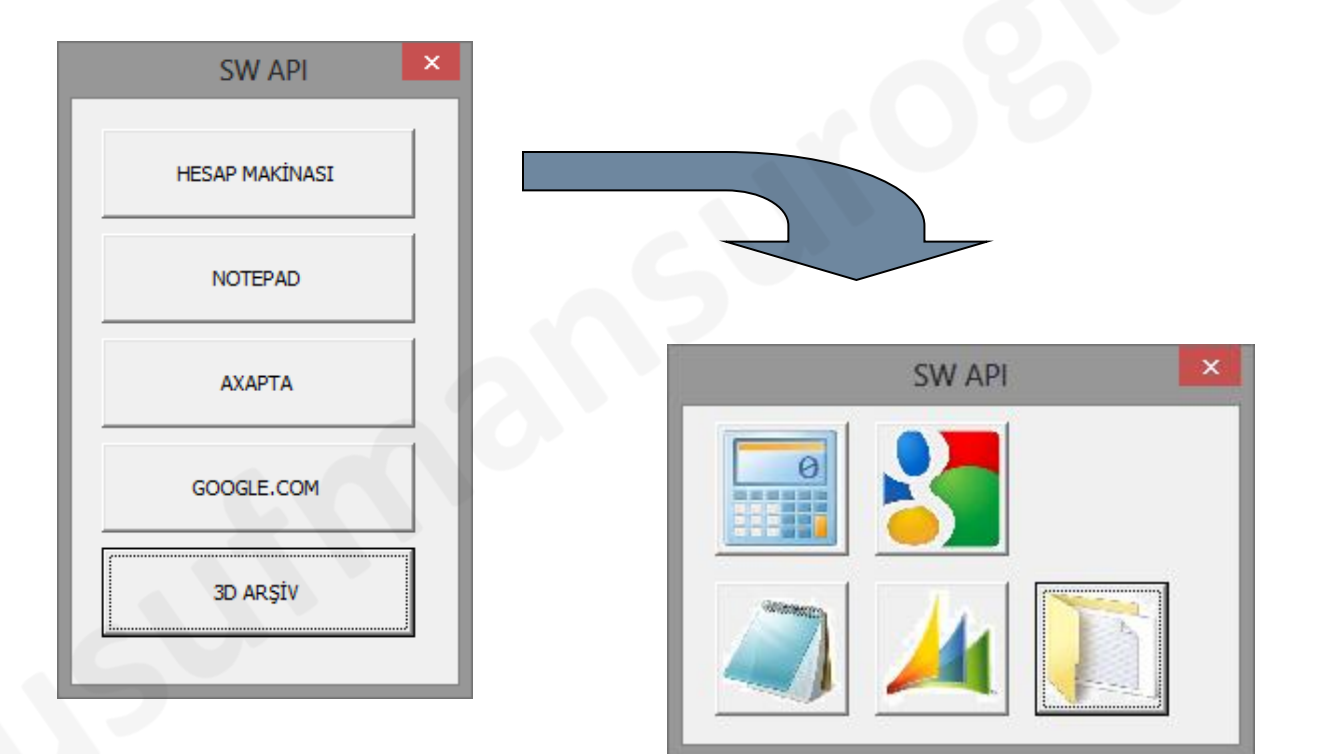

### **SolidWorks API**

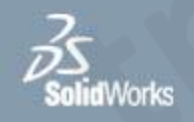

• **Grafiksel Kullanıcı Arayüzü (GUI) Oluşturma** – Kullanıcı tarafından girilen EN, BOY ve DERİNLİK ölçülerine uygun dikdörgensel prizma çizen API uygulaması

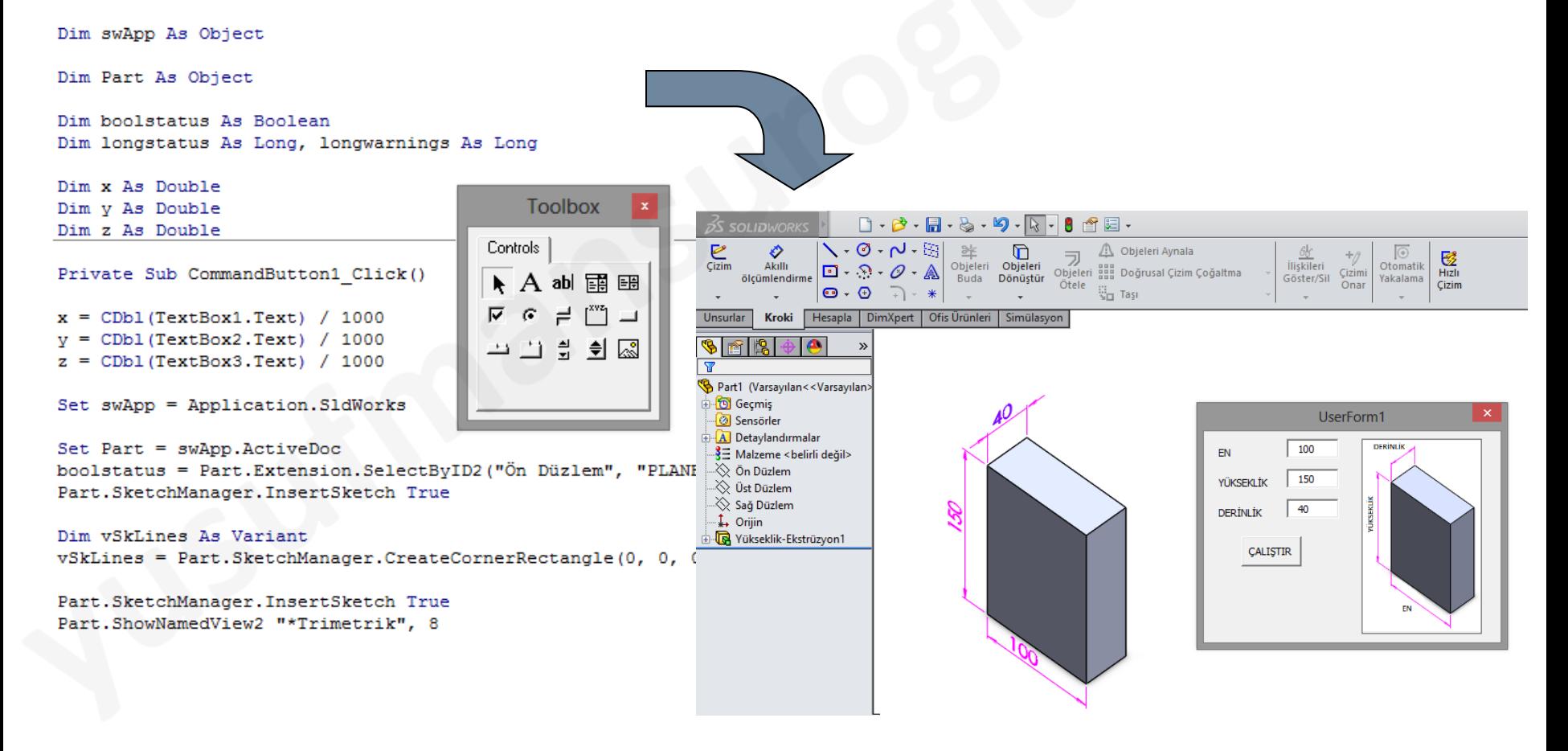

### **SolidWorks API**

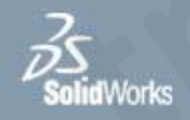

#### • **Grafiksel Kullanıcı Arayüzü (GUI) Oluşturma** – Kimyasal Dubel Sarfiyat Hesabı API Programı

Ankraj başına malzeme sarfiyatı (ml)

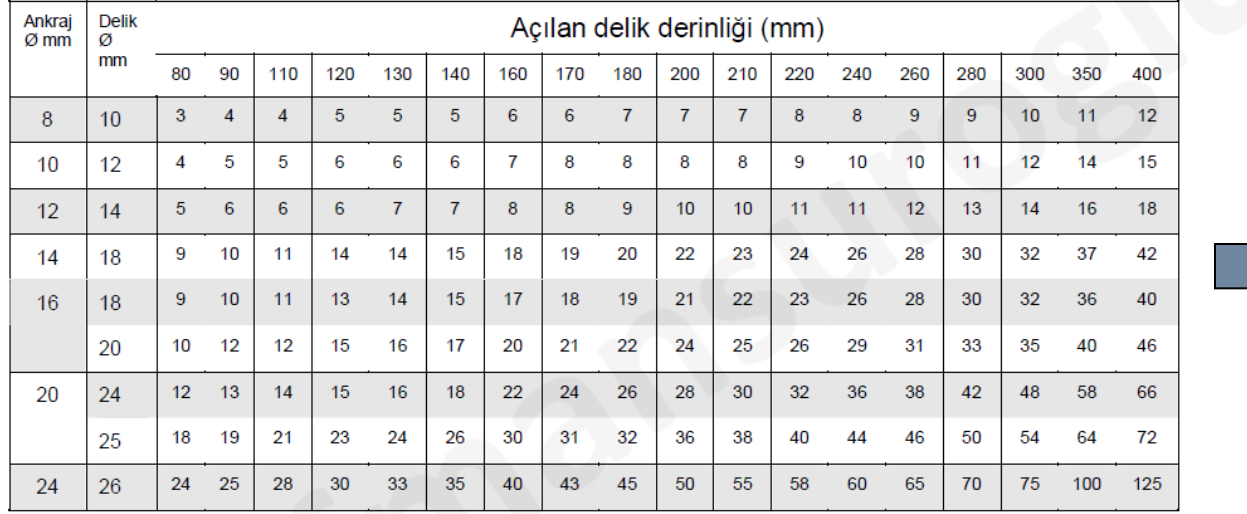

Dolgu miktarları hesaplanırken zayiat dikkate alınmamıştır. Zayiat % 10 - 50 arasındadır.

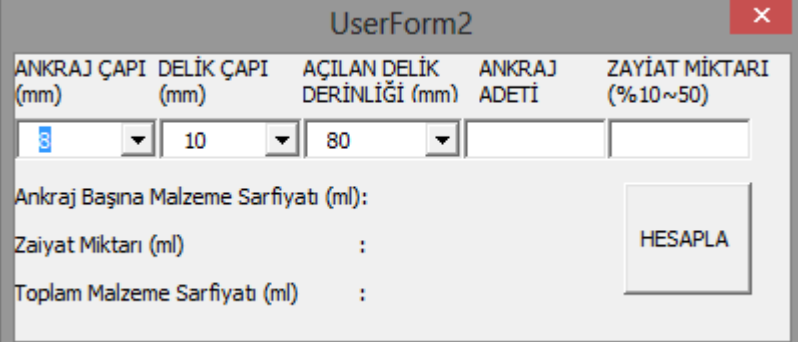

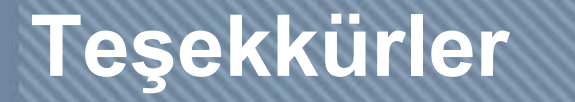

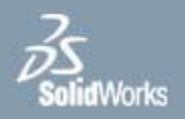

#### Daha Fazlası İçin: www.yusufmansuroglu.com.tr